## GstarCAD stand-alone version offline activation, 2018 - 2021

1396 GstarCAD Malaysia July 9, 2021 Activate / Deactivate 0 1760

## Manual Activation

**Instruction**: If your computer is not connected to the internet, you can use the activation file (XML file) to activate your GstarCAD 2021manually.

1. Click Manual Activation(M) and select a version of GstarCAD (Professional, StandardandEducation)from your computer.

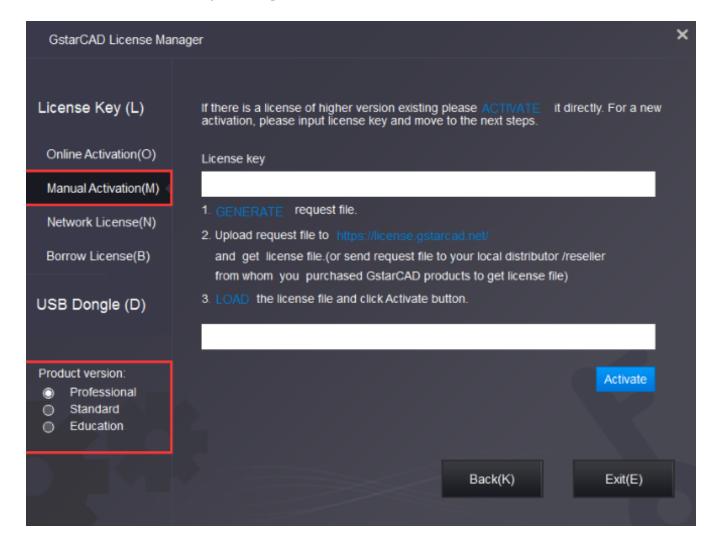

2, Input your license key (serial number)and click the **GENERATE** button to get the request file and save it.

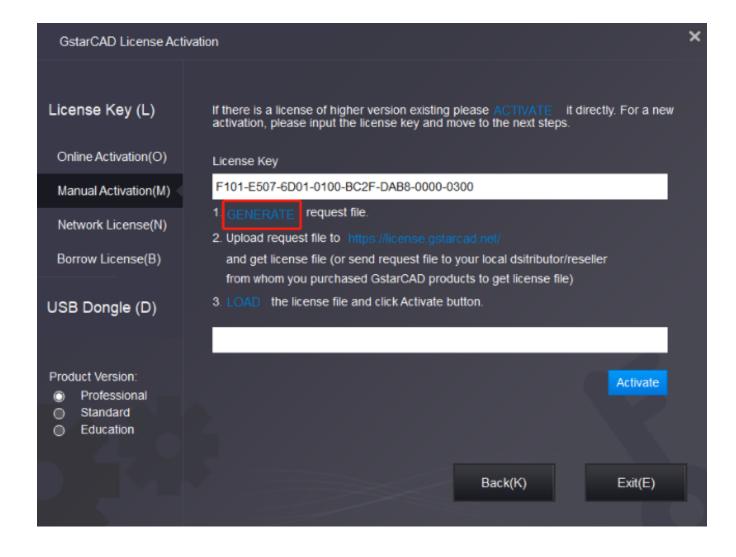

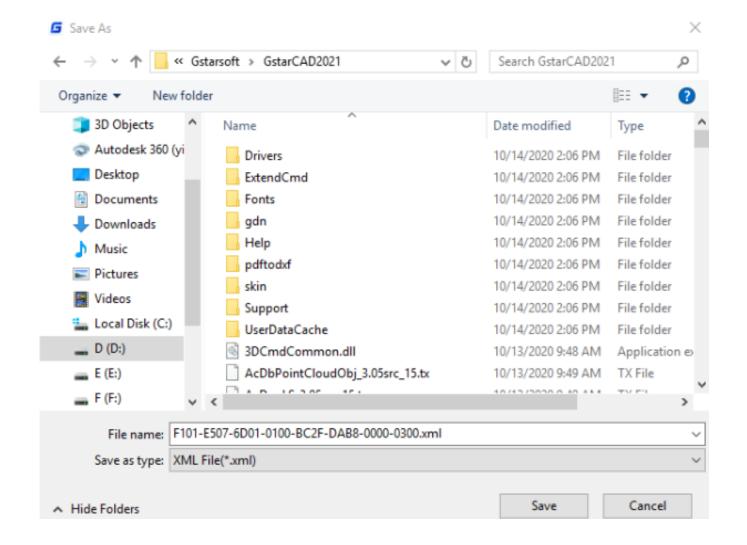

3. There are 2 ways to acquire a license file with the saved request file:

## Online Service

You can access GstarCAD online service center from any computer internet-connected to download the license file.

- 1. Login to GstarCAD online service center:https://license.gstarcad.net/
- 2. Input your license key (serial number)and click the **Login** button to continue

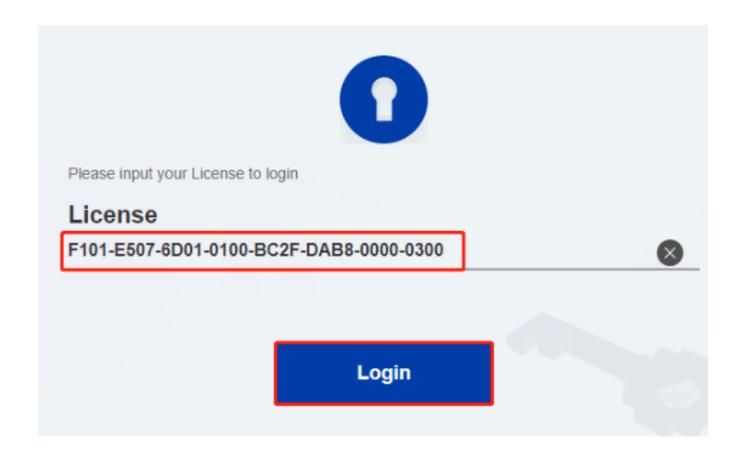

3, In the Activation tab, click the Activate button to continue.

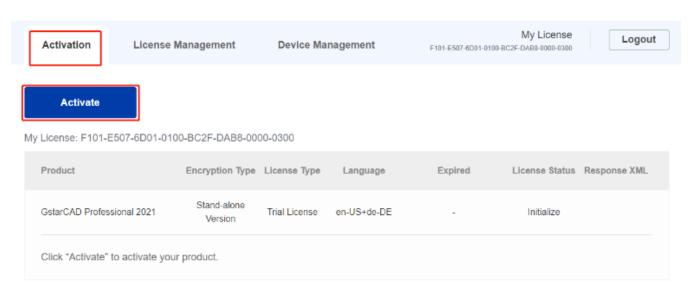

4. Click the **Choose File** button and select the request file you have saved and click the **Submit** button to continue.

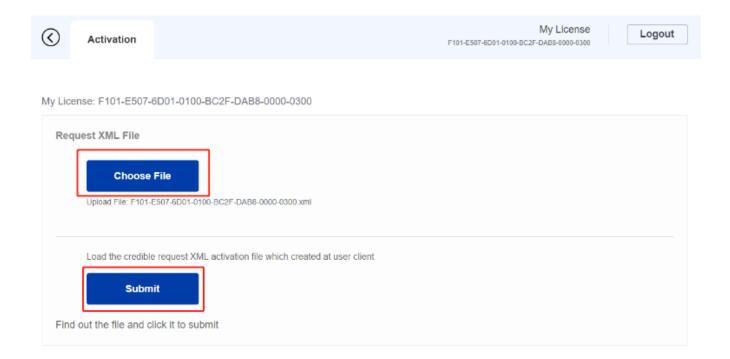

5. Click the **Download** button and save the license file(Response XML File). We recommend you store the license file on your USB flash drive.

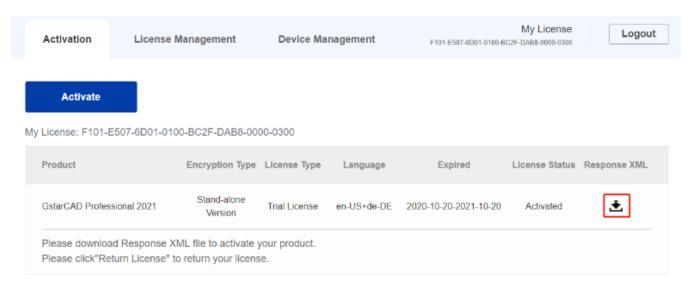

Back to your computer and find out GstarCAD License Manager from Help-Register in GstarCAD, please click the **LOAD** button and select the license file you have just downloaded and saved from another computer, and then click the **Activate** button.

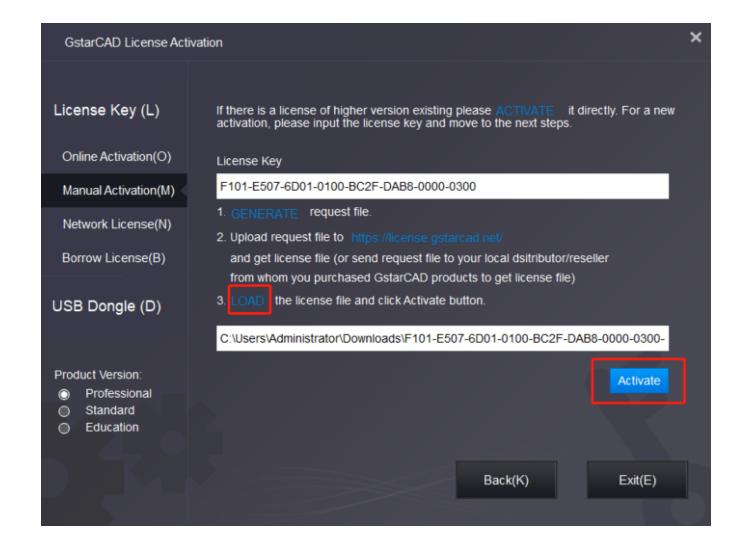

After a few seconds, the following message window appears. Click the  $\mathbf{OK}$  button to finish the activation. Then restart your GstarCAD.

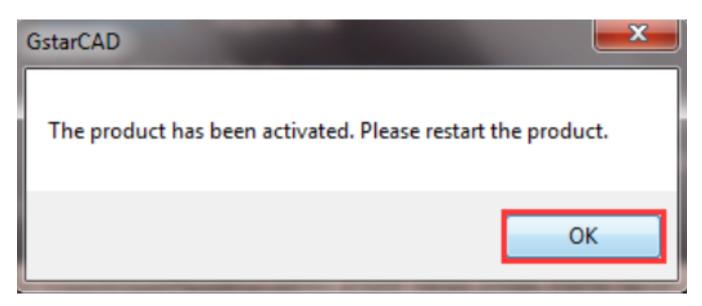

| Online URL:                                                                                            |
|----------------------------------------------------------------------------------------------------|
| https://kb.gstarcad.com.my/article/gstarcad-stand-alone-version-offline-activation-2018-2021-1396.html |
|                                                                                                    |
|                                                                                                    |
|                                                                                                    |
|                                                                                                    |
|                                                                                                    |
|                                                                                                    |
|                                                                                                    |
|                                                                                                    |
|                                                                                                    |